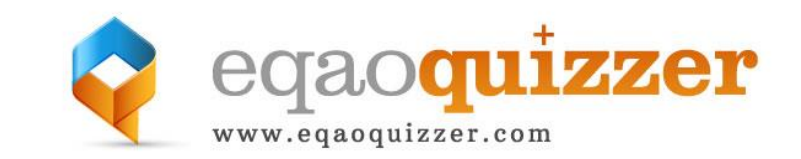

# **Teacher Quick Start Guide**

Visit<http://eqaoquizzer.com/help> to watch a video version of this guide.

- **1.** Look for the **for hints where to click**
- **2. Sign Up for the Site**
	- click on the **Teacher Sign Up** button

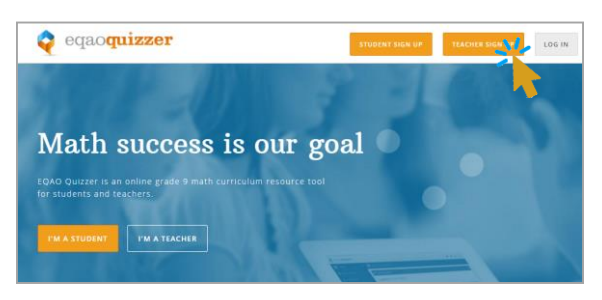

**3.** Complete the **New Teacher Registration** form - click the **Register** button

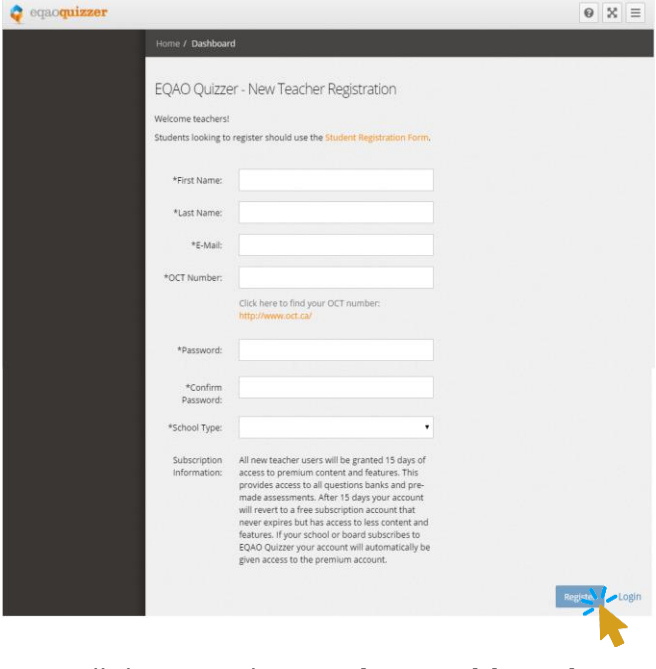

**4.** You will then see the **Teacher Dashboard**

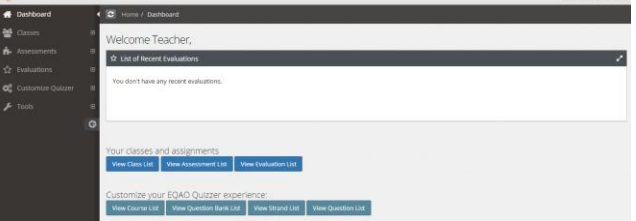

- **5. Create your class**
	- click on the **Classes** menu item
	- click **Create Class**
	- complete the form
	- select a **4 to 8 letter join code** that lets students register themselves to your class
	- Class Name (this is what students see when they join your class – can be anything)
	- click the **Add** button to create the class

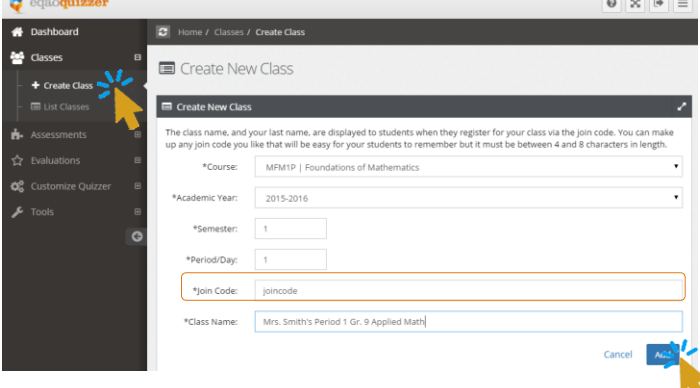

**6.** You should get a **green message bar** indicating success and the following screen

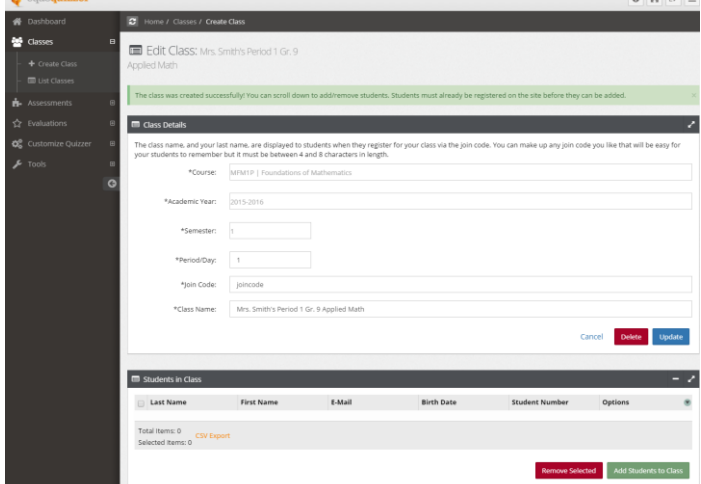

Note: There will **NO** students listed at this time.

eqaoquizzer

Our mission is to provide the best online math & EQAO studying and assessment tool for teachers and students across Ontario.

- [www.eqaoquizzer.com](http://www.eqaoquizzer.com/)
- [info@eqaoquizzer.com](mailto:info@eqaoquizzer.com)
- [@eqaoquizzer](https://twitter.com/eqaoquizzer)
- **7. Give your students the Join Code** you created and have them register on the site. They will be automatically added to your class
- **8. Assign a Pre-made Assessment to Your Students**
	- click on the **Evaluations** menu item
	- click **Create Evaluation**
	- click on the class you created in step 5
	- click the **Continue** button

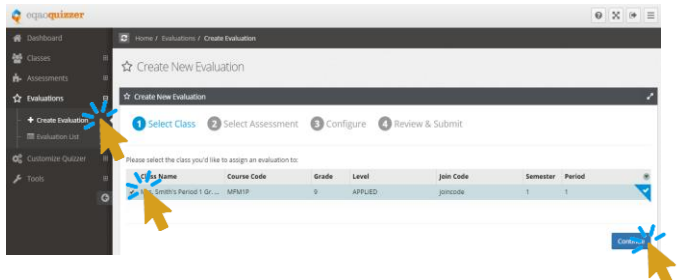

- **9. Select the Pre-Made Assessment**
	- select a pre-made assessment
	- click the **Continue** button

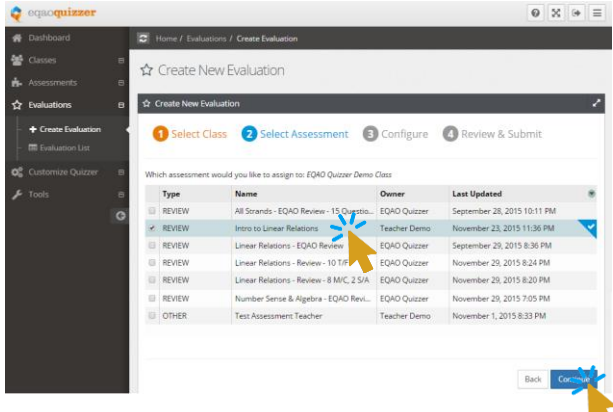

### **10. Configure the Evaluation Options**

- select start and end dates and times. Click on centre of the date dialogue box to go back or make a change to date or time.

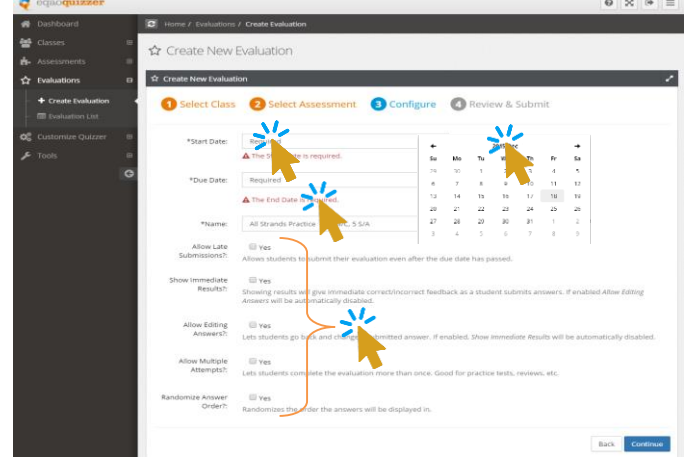

- customize the evaluation name (optional)
- select evaluation taking options
- click the **Continue** button

#### **11. Review and Save Evaluation**

- review settings, click **Back** to change if required
- click the **Save Evaluation** button to finalize

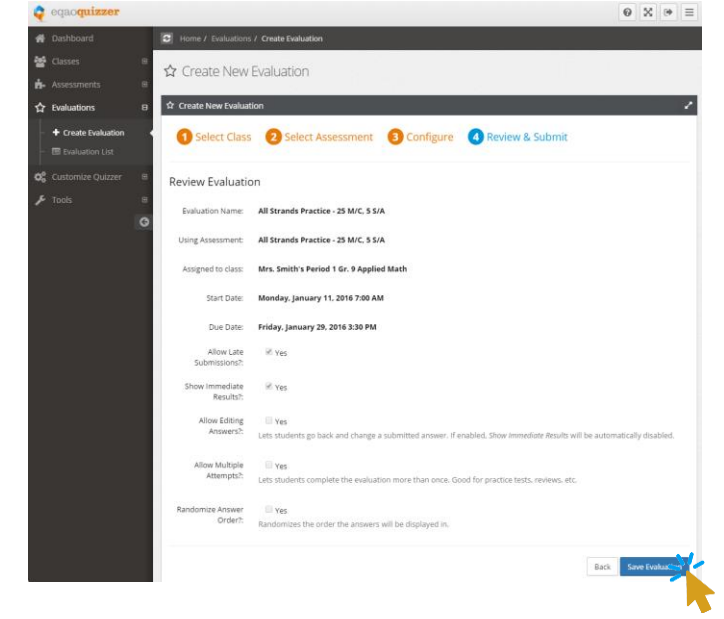

**12.** You are finished creating the student evaluation. Evaluation will now appear on student`s dashboard and if start date and time has been reached students can complete it

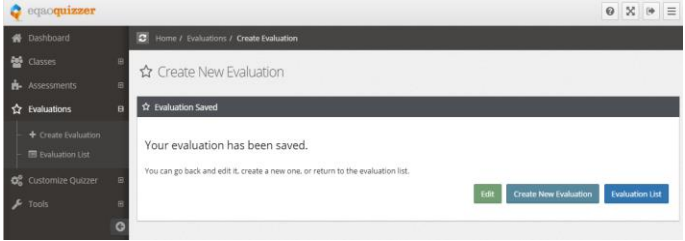

 When students log in they will see a list of current and recent evaluations. Student can simply click of **View Evaluation** button and then the **Start** or **Resume Work on Evaluation** button.

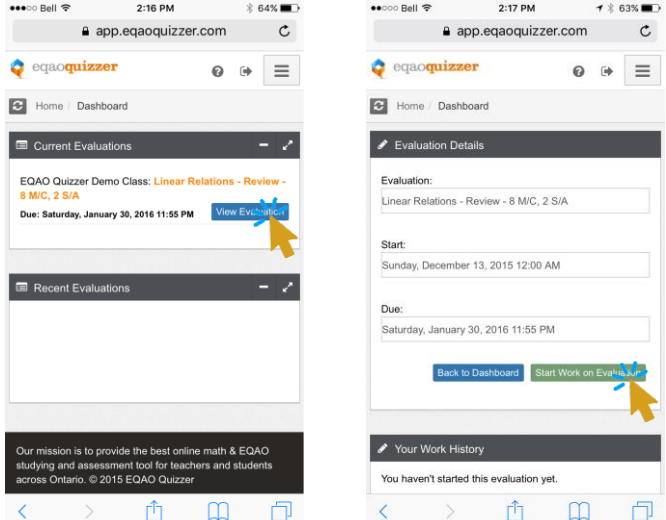

 Note: Screens will vary by device type (i.e. mobile, tablet or desktop)

# **Additional Information**

- **1. Edit an Evaluation**
	- click on the **Evaluations** menu item
	- click **List Evaluations**
	- click on the For Class: (Dropdown Menu) to select your class
	- click **Edit** to modify evaluation settings
	- click **View** to see marks for a student or overall class results

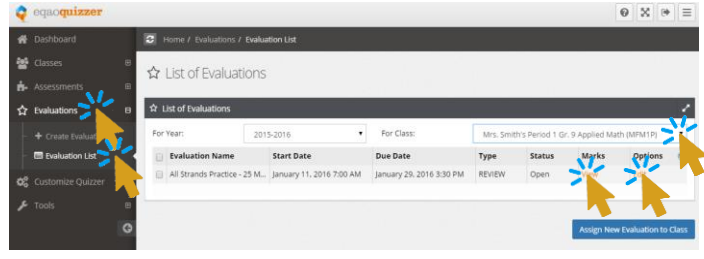

## **2. View Marks**

- screen displays information showing which students have **not started**, have **pending submission** or have **completed evaluation**
- options include **Print** student marks or **Close and Grade Evaluation**
- as students complete and submit their evaluations you can **View** individual student marks
- Close and Grade button will end evaluation availability and publish marks back for student`s to see their results

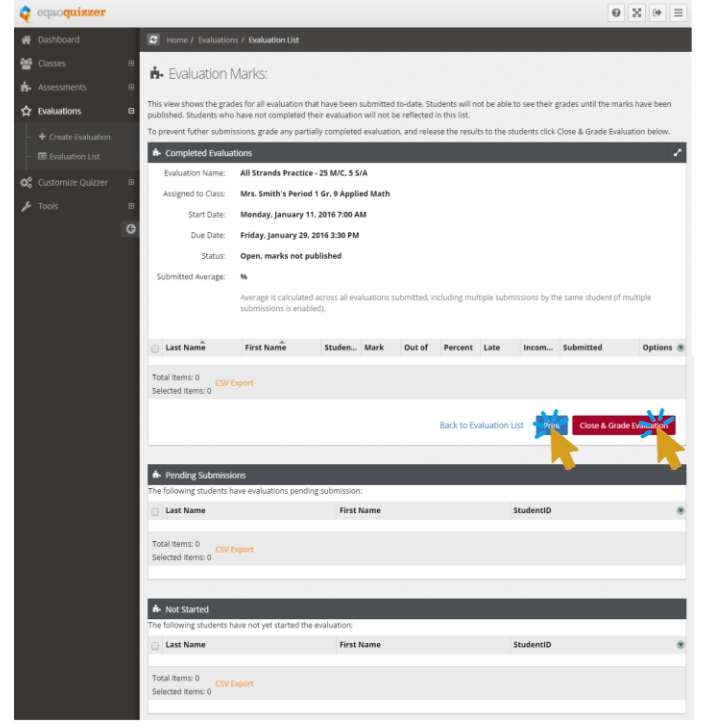

**Note:** You will not start to see any students listed until students register for EQAO Quizzer using your class join code and either start or submit the selected evaluation

### **3. Other Features & Helpful Hints**

- Students and Teachers can click on **Formula Sheet** link to display it for quick reference
- You can create your own custom assessments by clicking **Assessment** menu item then click **Create Assessment**
- Once you create an assessment you can **Edit** or **Share** it with colleagues from the **List Assessment** screen
- You can **Preview** assessments or individual questions to see via how they appear to students or do them together with your class
- You can add, delete students or edit their information once they have joined by going to the **List Classes** menu item then selecting **Edit**. Go to the student list at the bottom of the page then click **Edit** for individual student
- Student Evaluations will only appear in the their dashboard if the due date is within eight weeks
- There are a lot of advanced features to customize EQAO Quizzer including the ability to add questions banks, strands and questions for ANY course or subject if desired
- If you want to add your own questions be sure to create your own course and strands as you can't add questions to EQAO Quizzer owned courses / strands
- You can display or run through assessments or individual questions in full screen mode on a SmartBoard for a quick classroom activity

## **4. Need more help?**

Detailed help is available on our website. Visit [www.eqaoquizzer.com/help](http://www.eqaoquizzer.com/help) for step-by-step guides, video tutorials and downloadable PDF documentation. If you cannot find help you need on our help site email your questions to [support@eqaoquizzer.com.](mailto:support@eqaoquizzer.com)